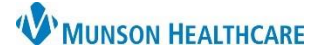

 $\overline{\mathbb{Q}}$ 

 $\frac{1}{r}$  EDT

Cancel

## **Order Management** for Hospital Rehabilitation Therapists

Cerner PowerChart **EDUCATION**

### **Entering Orders**

**Note:** To avoid duplication, review current orders prior to entering new orders.

#### To enter orders:

- 1. Open the patient chart, select **Orders** from the Menu.
- 2. Click  $+$  Add
- 3. Type the order name in the **Search** field, and select the desired order.

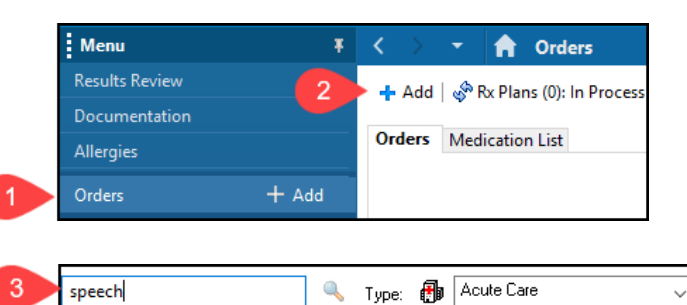

Speech Therapy - Evaluation & Treatment

\*Physician name

\*Order Date/Time

\*Communication type

**Cosign Required** 

Written/Fax

07/26/2023

4

5

6

ch Therap **Evaluation & Treatment (Pathv** Speech Therapy - Evaluation & Treatment (Pathway Type: None) Speech Therapy - Evaluation & Treatment (Pathway Type: Other (Specify)) Speech Therapy - Evaluation & Treatment (Pathway Type: Pneumonia Pathway) P Ordering Physician ×

HV

Per Protocol/Policy/Existing Order

**Verbal Order with Read Back** 

1403

 $OK$ 

Enter:

- 4. Provider name.
- 5. Order Date/Time.
- 6. Select the appropriate Communication type.
- 7. Click **OK**.

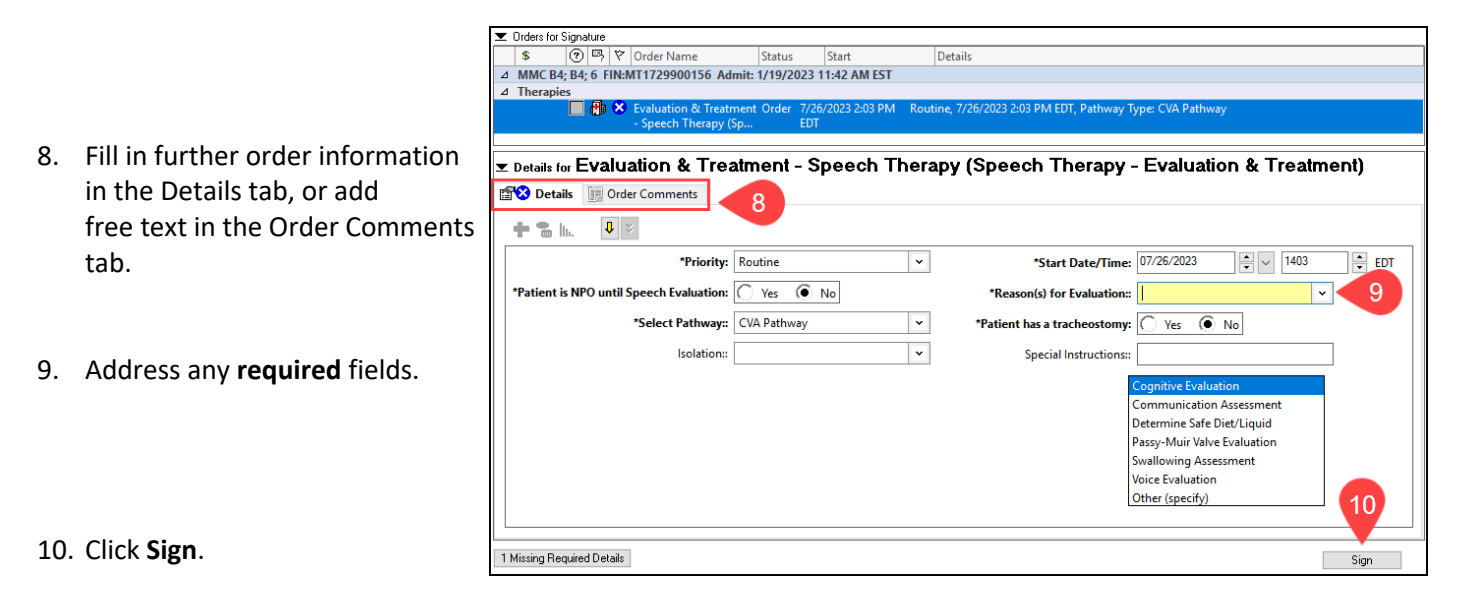

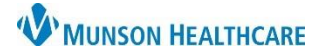

# **Order Management** for Hospital Rehabilitation Therapists

### Cerner PowerChart **EDUCATION**

### **Canceling or Discontinuing Orders**

**Note:** Use Cancel/DC if a patient no longer needs therapy services (e.g., change in medical status, passed all goals, etc.)

 $\triangle$  Therapies

1. **Right click** on the order and select Cancel/DC.

Enter:

- 2. Provider name.
- 3. Order Date/Time.
- 4. Select the appropriate Communication type.

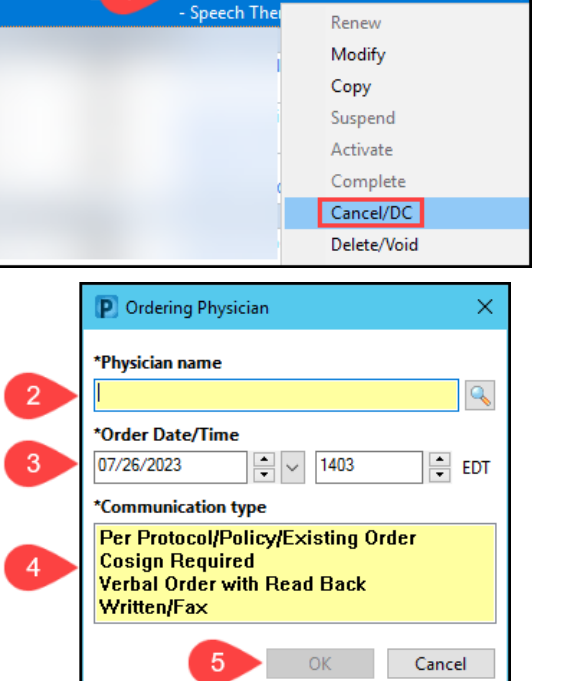

Evaluation & Tre

- 5. Click **OK**.
- 6. Select Reason for Canceling or Discontinuing.

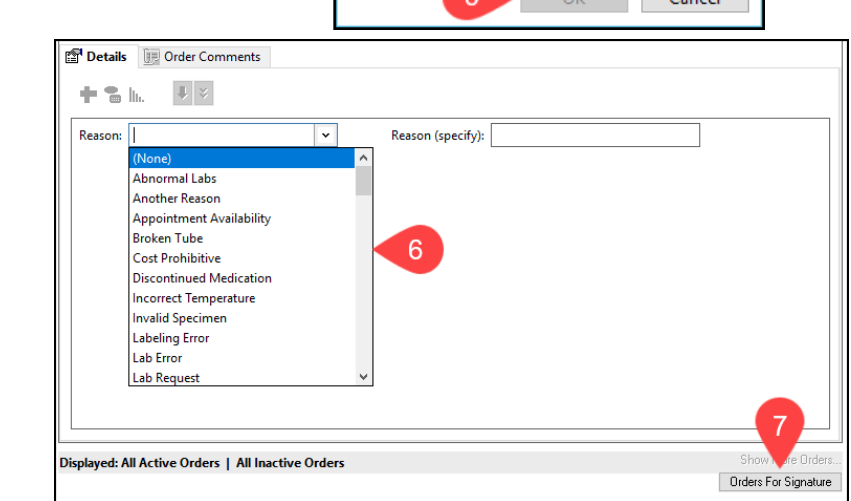

7. Click **Orders For Signature**.

### 8. Confirm all Details are correct and click **Sign**.

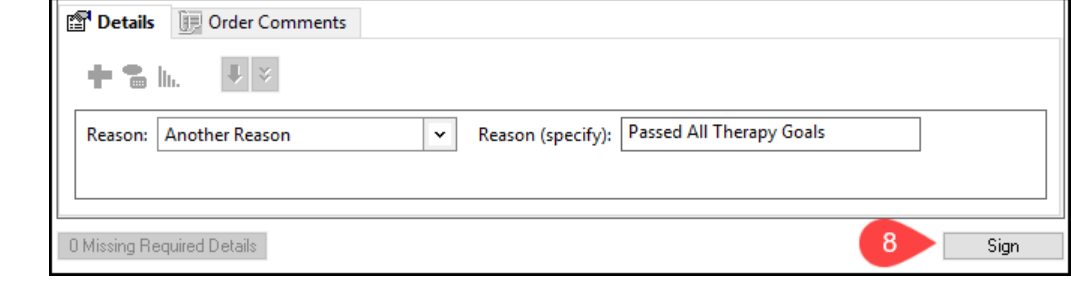

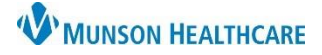

# **Order Management** for Hospital Rehabilitation Therapists

### Cerner PowerChart **EDUCATION**

### **Deleting or Voiding Orders**

**Note:** Use Delete/Void if an incorrect order was entered, or an order was entered on the wrong patient.

1. **Right click** on the order and select Delete/Void.

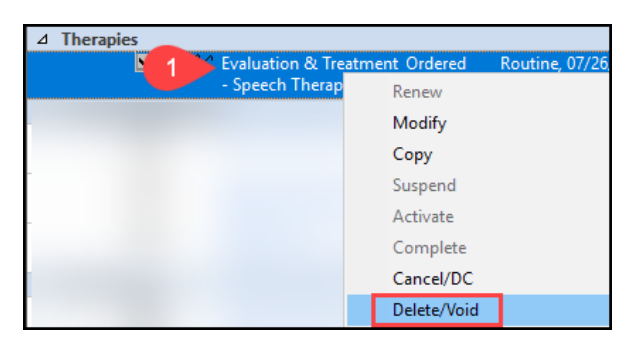

- $\overline{4}$  Therapies Evaluation & Treatment Delete/Void ORDERED IN ERROR, 7/26/2023 3:07 PM EDT 2. Click **Orders For**  Speech Therapy (Sp. **Signature**. how More Order Displayed: All Active Orders | All Inactive Orders 2 Orders For Signature
- 3. Click **Sign**.

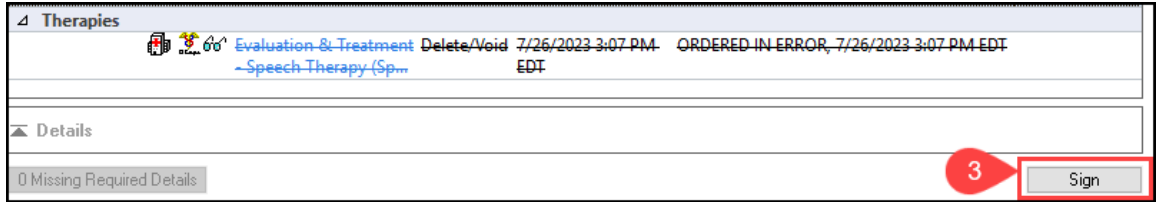

### **Viewing Therapy Orders**

Rehabilitation Therapy orders can be viewed from the patient's chart in the Therapies section of the Orders View pane.

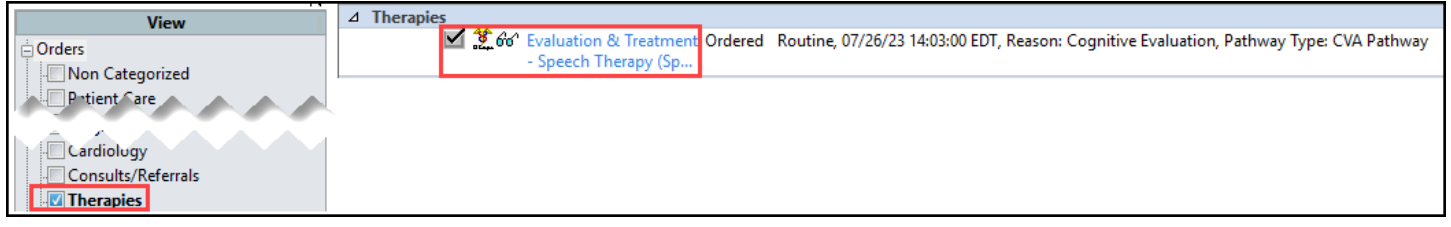

#### **Viewing PowerPlans**

A PowerPlan is a set of orders on a specific topic that can be initiated together to address a common problem or complaint. Some PowerPlans include therapy orders. View

1. Ordered PowerPlans are located under **Plans** in the Orders View navigator.

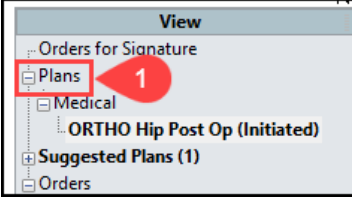